#### **To connect to the library's wi‐fi (from within the library):**

- Click on the gear icon in upper right corner
- Tap on wi‐fi symbol
- Select "RML Public"

Your Kindle will recognize this wi‐fi from now on.

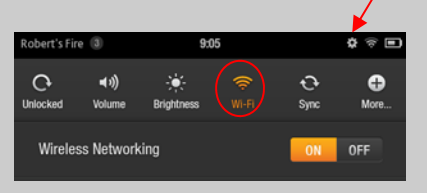

You need a valid library card to borrow eBooks from the library. Please check at the front desk, if you are having problems logging in to the OverDrive "download audiobooks and eBooks."

### **Have another question?**

## **Need help with a different device?**

Visit us at the reference desk or or call 343-9550 ext. 3

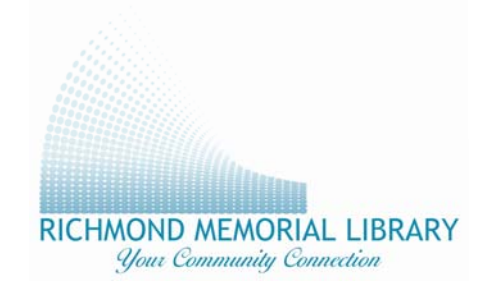

19 Ross Street Batavia, New York 14020 Phone: 585-343-9550 www.batavialibrary.org **Updated April 2013** 

Borrow eBooks and Audiobooks on your **Kindle Fire** 

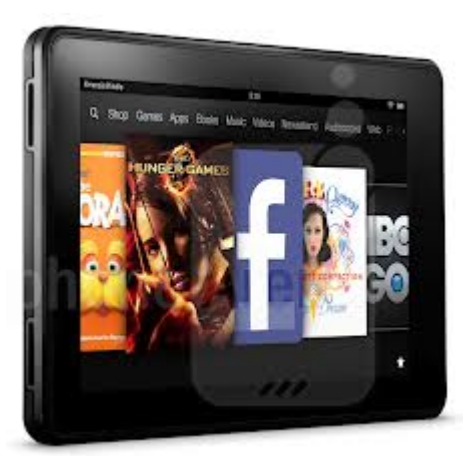

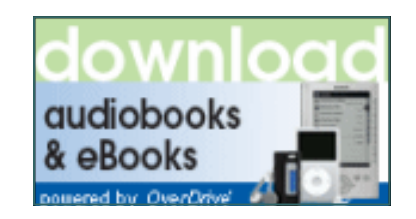

Go to www.batavialibrary.org and click on "download audiobooks eBooks."

Richmond Memorial Library 585-343-9550

# Visit www.amazon.com/manageyourkindle to manage your digital titles

### **Finding an eBook:**

- 1. Open your web browser, and go to www.batavialibrary.org, then select "download audiobooks & eBooks."
- 2. Log in with your library card number.
- 3. Select menu to open options for searching for books.
- 4. Any books that are grayed out are checked out. If you are looking for a book that you can download immediately, select "search," then "Advanced

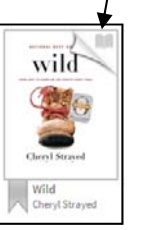

Search," and select "Show only titles with copies available."

5. After you have found a book, click on the cover and then select the Borrow button.

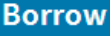

- 6. You will be taken to your Bookshelf.
- 7. Choose "Download" next to the title,

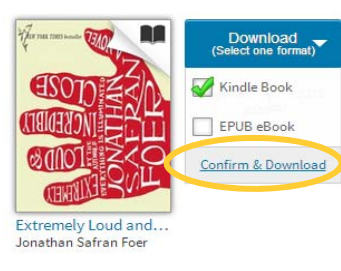

select "Kindle Book," and then click on "Confirm and Download."

8. At this point you will be redirected to Amazon.com. Choose "Get Library Book," and enter the Amazon e-mail address and password that was used to register your Kindle.

#### **Get library book**

9. Your title will be downloaded to the carousel on the home screen of your Kindle. Click on the title to open the book and start reading.

# **Placing a Hold:**

If the book you want is currently checked out, you can place a hold.

- ♦ The library will notify you by e-mail when your hold becomes available.
- ♦ You will have 3 days to check out your hold after you receive the e-mail.
- ♦ To claim your book, go to your account, access your holds and click "Download." next to the title. Account

#### **Downloading Audiobooks:**

1. Download the OverDrive app from the Amazon appstore.

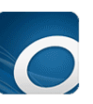

- ∗ *This app will allow you to download additional formats on your Kindle Fire, including MP3 Audiobooks and Adobe EPUB eBooks.*
- 2. When you download OverDrive for the first time you must authorize your Kindle with an Adobe ID in the app settings. If you don't have an ID, select "Get a free Adobe ID." You will only have to complete this step once.
- ∗ *You will not be able to download EPUB eBooks without creating an Adobe ID.*
- 3. Open the app menu to navigate between your "bookshelf" and "Get Books +"
- The app functions the same as the website.
- Open "Get Books +," and find Richmond Memorial Library to start browsing through the OverDrive app. Remember to select MP3 or EPUB when downloading your titles!
- <sup>∗</sup>Your bookshelf is where you will find your downloaded Audiobooks and EPUB eBooks.